## 1.生涯教育センターweb サイトからマイページにログインする。

[ログイン|マイページ|京都薬科大学生涯教育センター](https://skc.kyoto-phu.ac.jp/member/login.php) (kyoto-phu.ac.jp)

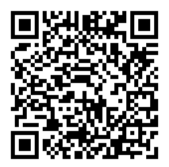

## 2.マイページメニューから

「単位取得状況&受講証明書発行」を選択する。

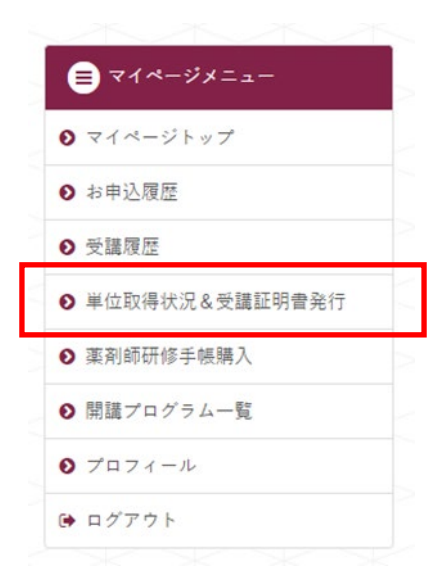

3.受講証明書を発行したい取得単位を選択する。

回 受講証明書発行 (対象: 2019年7月1日以降開催の研修会)

- 1 ▶ 発行したい単位にチェックを付けて「受講証明書出力」ボタンをクリックしてください。
- (2)▶ 「単位IDを選択」が表示されている場合は、配付された単位シールに記載されているIDと同じものを選択してください (ID末 尾4ケタは配付年月(受講年月)です)。
- (3) ▶ ページを移動すると前ページのチェックは無効となります。 まとめて発行したい場合は「表示件数」を変更して、ページあたりの表示件数を調整してください。 ▶ 発行番号は通し番号ではありません。単位取得時(受講時)にシステムに自動採番された1単位ごとに特定の数字です。

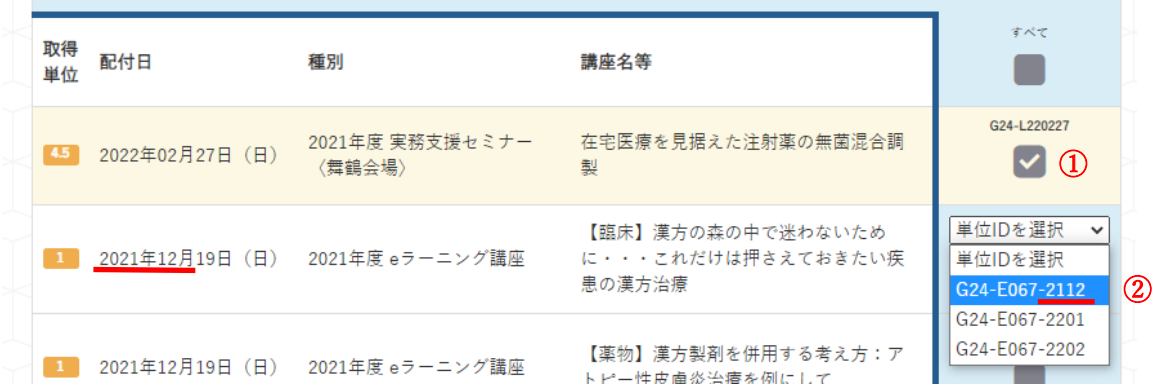

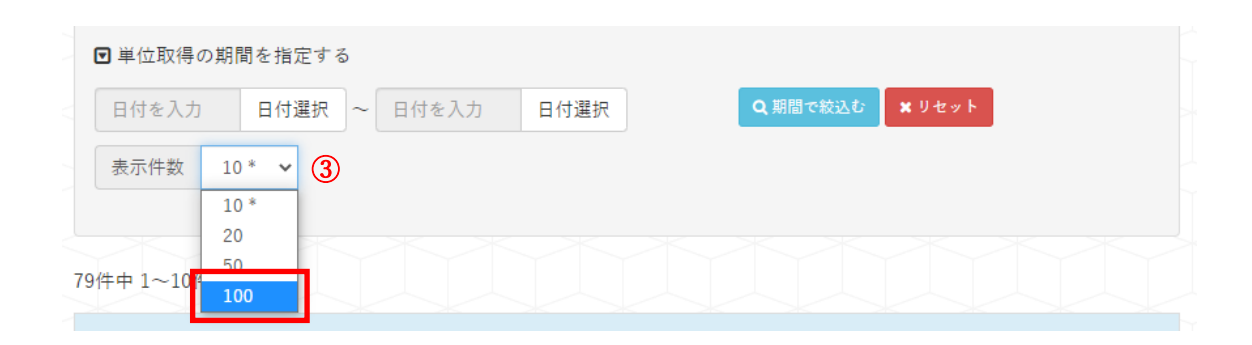

## 4.受講証明書を PDF ダウンロードする。

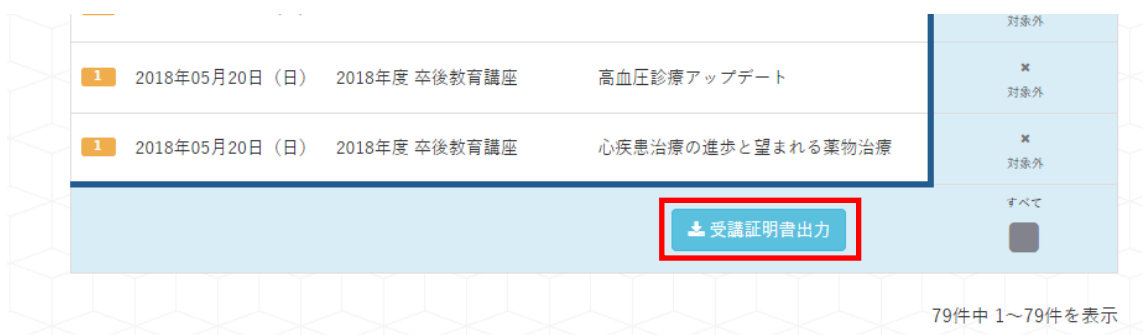

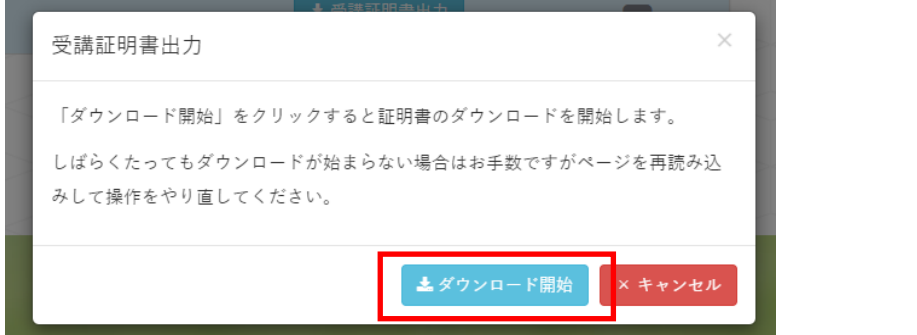

## <!重要!>【注意事項】

A 注意事項

- ▶ 生涯教育センターで薬剤師免許番号の確認ができていない場合は発行できません。
- (1) 薬剤師免許証の画像をメール添付で生涯教育センターに送り、免許番号の確認を受けてください。
- 2019年度卒後教育講座と2019年度漢方講座の研修単位については、生涯教育センターで受講証明書を発行・郵送しますので、<br>② 生涯教育センターにご連絡ください。
- ▶ 学会発表・論文の研修単位については、生涯教育センターで受講証明書を発行・郵送しますので、生涯教育センターにご連絡<br>③ ください。

▶ 生涯教育センターに会員登録するより前に取得された研修単位はシステム登録されていません。 ご希望の研修単位が無い場合は、生涯教育センターにご連絡ください。

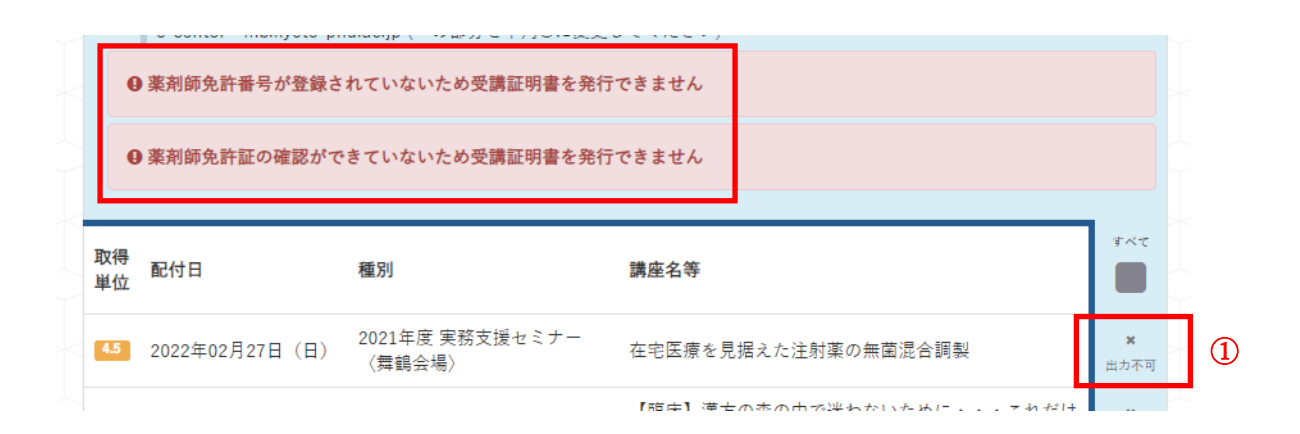

※薬剤師免許番号の登録がなされていない場合は、プロフィールから入力してください。 ※次に、薬剤師免許証の画像をメール添付で生涯教育センターに送り、確認完了のメール連 絡を受けてから受講証明書を発行してください。

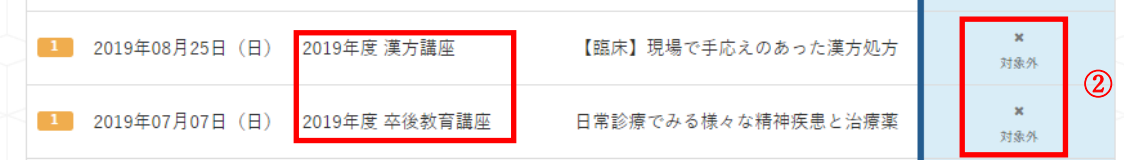

※1 講座 1 単位の研修単位シールにのみ対応しており、3 講座 3 単位で 1 枚の研修単位シー ルの受講証明書は、システムから出力できません。

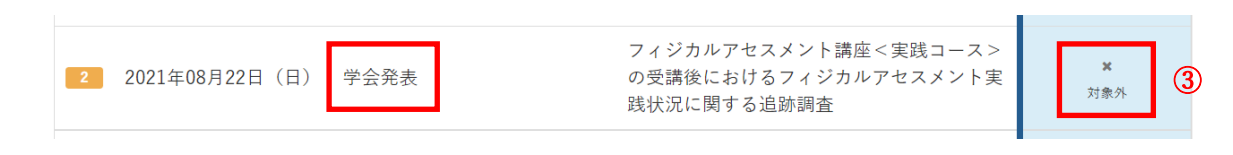

※学会発表・論文の研修単位シールの受講証明書は、システムから出力できません。

<!重要!>【受講証明書 PDF の印刷について】 プリンターがない、印刷方法がわからないといった理由での生涯教育センターへの発行依 頼はお受けできません。 原則、プリンターと繋がったパソコンで操作し、ダウンロードした PDF をカラー印刷して ください。 ■その他の方法(コンビニ印刷[\)](https://www.sej.co.jp/services/print.html) [プリント|セブン‐イレブン~近くて便利~](https://www.sej.co.jp/services/print.html) (sej.co.jp) [マルチコピー機|サービス|ファミリーマート](https://www.family.co.jp/services/print/print.html) (family.co.jp) [新型マルチコピー機について|ローソン](https://www.lawson.co.jp/service/others/multicopy/) (lawson.co.jp) ※コンビニ印刷方法については、この他にもわかりやすく説明されたサイトが多数存在し ますので、各自で検索してください。